## **Table of Contents**

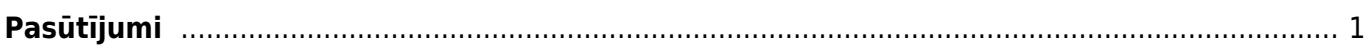

## IZLABO **Lapa nav pilnībā pārtulkota. Lūdzu palīdzi pabeigt tulkojumu!**

(Izdzēs šo rindkopu, kad tulkojums pabeigts!)

## <span id="page-2-0"></span>**Pasūtījumi**

[Lai izveidotu pasūtījumu dodamies uz Piegādātāju kolonnu un izvēlamies pasūtījumi.](https://wiki.directo.ee/_detail/lv/pas1.png?id=lv%3Aotell_tellimus)

[Tālāk izvēlamies "Pievienot jaunu"](https://wiki.directo.ee/_detail/lv/pas2.png?id=lv%3Aotell_tellimus)

[Lai izveidotu pasūtījumu ir janorāda artikuls kuru vēlamies un to skaits. Kad tas ir izdarīts spiežam](https://wiki.directo.ee/_detail/lv/pas3.png?id=lv%3Aotell_tellimus) [Saglabāt un tad apstiprināt.](https://wiki.directo.ee/_detail/lv/pas3.png?id=lv%3Aotell_tellimus)

[Tālāk kad ir izveidots pasūtījums, mēs no šī paša pasūtījuma uzreiz varam veidot saņemšanu. Lai to](https://wiki.directo.ee/_detail/lv/pas4.png?id=lv%3Aotell_tellimus) [izdarītu spiežam uz "Saņemšanu" \( šī iespēja parādās tikai kad pasūtījums ir apstiprināts\)](https://wiki.directo.ee/_detail/lv/pas4.png?id=lv%3Aotell_tellimus)

[Kas esam uzklikšķinājuši uz Noliktavas saņemšanu atvērsies jauns logs. Šeit daļa informācija jau būs](https://wiki.directo.ee/_detail/lv/pas5.png?id=lv%3Aotell_tellimus) [aizpildīta balstoties uz iepriekš sniegto informāciju. Papildus janorāda ir piegādātājs, apmaksas](https://wiki.directo.ee/_detail/lv/pas5.png?id=lv%3Aotell_tellimus) [termiņš un projekts. Pārliecinamies ka viss ir pareizi un spiežam Saglabāt un Apstiprināt.](https://wiki.directo.ee/_detail/lv/pas5.png?id=lv%3Aotell_tellimus)

 $\pmb{\times}$ 

 $\pmb{\times}$ 

 $\pmb{\times}$ 

 $\pmb{\times}$ 

Kad ir apstiprināta Noliktavas sanemšana, šo logu varam vērt ciet un atgriežamies pie Pasūtījuma [loga. Tur klikšķinam uz lauku pirkums. Atvērsies jauns logs kurā būs janorāda piegādātājs un](https://wiki.directo.ee/_detail/lv/pas6.png?id=lv%3Aotell_tellimus) [maksājuma termiņš. Pārliecinamies, ka viss ir kārtībā, saglabājam un apstiprinam.](https://wiki.directo.ee/_detail/lv/pas6.png?id=lv%3Aotell_tellimus)

Kad ir izveidots rēķins, tajā pašā logā būs iespējams veikt arī maksājumu uzreiz. Lai to izdarītu spiežam uz pogu maksājums. Atvērsies jauns logs kurš jau daļēji būs aizpildīts ar nepieciešamo informāciju. Lai varētu apstiprināt maksājumu būs janorāda maksājuma veids. Kad tas ir norādīts pārliecinamies, ka viss ir kārtībā, saglabājam un apstiprinam maksājumu.

From: <https://wiki.directo.ee/> - **Directo Help**

Permanent link: **[https://wiki.directo.ee/lv/otell\\_tellimus?rev=1548251701](https://wiki.directo.ee/lv/otell_tellimus?rev=1548251701)**

Last update: **2019/01/23 15:55**

 $\pmb{\times}$ 

 $\pmb{\times}$ 

 $\pmb{\times}$